If the host or presenter enables it, participants can view video from the presenter's webcam and send video from their own webcams. When enabled, all participants can view the video even if they do not have a webcam installed on their computer.

# **Setting Meeting Video Options**

From the Advanced Scheduler, the host can enable or disable video and select high-quality or highdefinition video (if enabled for the site).

## **To set video options:**

1. On the right navigation bar, select **Meeting Options**.

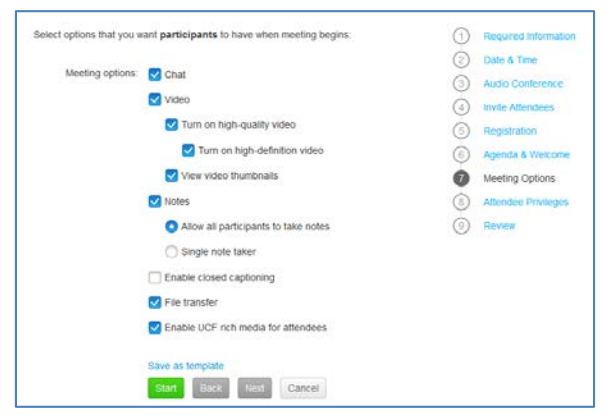

- 2. Select the **Video** checkbox to enable or disable video.
- 3. Select **Enable high-quality video** and **Turn on high-definition video**, if the checkboxes are available.

During the meeting, the presenter can enable or disable video, as well as enable video thumbnails.

## **To enable or disable video during a meeting:**

1. Select **Meeting > Options**from the menu bar.

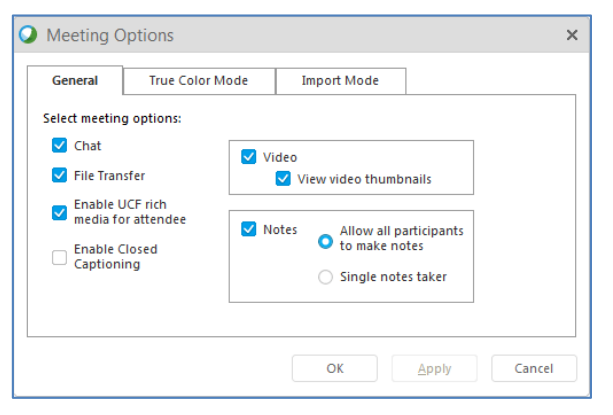

2. Select the **Video** checkbox to enable or disable video.

# **Share Video**

When video is enabled, you can start and stop sending video from your webcam at any time during the meeting.

## **To start sending video:**

- 1. If the Participants panel is not displayed, click **Participants** .
- 2. Click **Video**

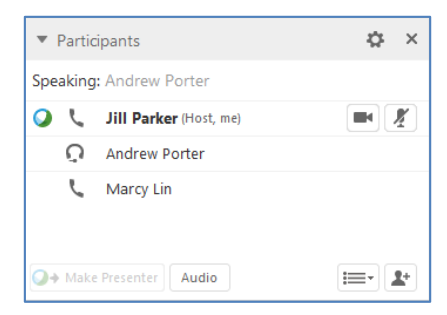

*Your video appears at the top of the Participants panel, and the video icon turns green. When a meeting participant speaks, you'll see their video here.*

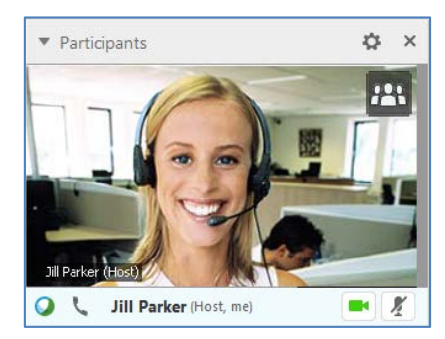

You can control your video settings, and switch between cameras connected to your computer.

# **To change video options:**

1. Click **Video Options** . *The Video Options dialog appears.*

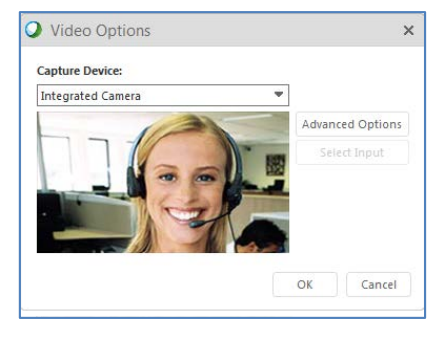

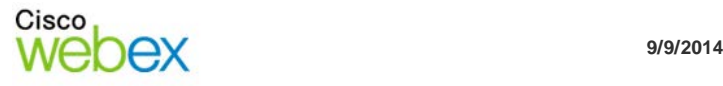

2. Select another camera connected to your computer, or click **Advanced Option**s to change settings for the selected camera.

Up to six thumbnail images can be displayed in the Participants panel. If there are more than six participants sharing video, scroll down to see additional thumbnails.

#### **To show video thumbnails:**

Click **View**, then select **Video View**.

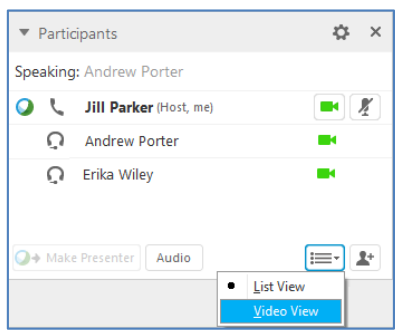

*Video thumbnails for participants who are sharing video appear.*

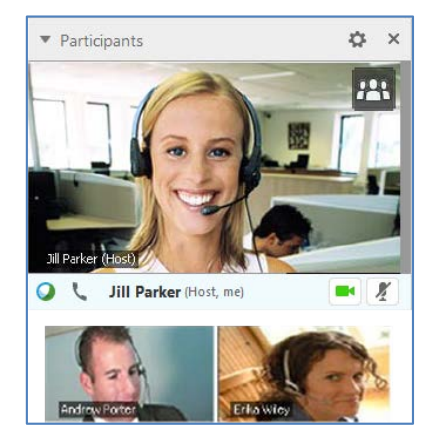

You can expand the active-speaker video image to fill your computer screen.

#### **To enter full-screen video mode:**

Double-click the active-speaker video.

**OR**

Right click the active-speaker video, then select **Expand to Full-Screen View.**

 To exit full-screen mode, click **Exit Full-Screen View** in the upper right corner of your screen.

You can stop sharing your video at any time, while continuing to view other participants' video.

#### **To stop sharing video:**

**Click Video .** Your video sharing stops, and the video icon turns gray.

# **Lock VideoFocus**

The presenter can lock the video focus on a particular participant from standard view or from fullscreen mode.

This option is not available to participants.

**To lock video focus:**

1. Move your mouse onto the active speaker's video, then click  $\textsf{Lock} \triangleq \textsf{in}$  the lower left corner. *The Lock Focus on a Participant dialog appears.*

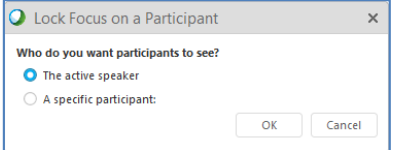

2. Click **A specific participant**, select a participant in the list, then click **OK**.

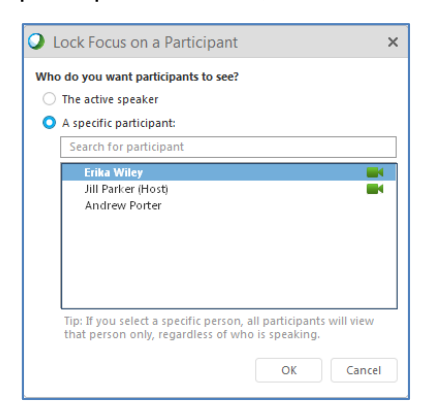

*Video is locked on the selected participant until you unlock video, or lock video on another participant.*

#### **To unlock video:**

- 1. Double click the participant's name in the active speaker video image. *The Lock Focus on a Participant dialog appears.*
- 2. Select **The active speaker**.
- 3. Click **OK**.

© 2014 All rights reserved. CISCO, Cisco WebEx, the CISCO logo, and the Cisco WebEx logo are trademarks of Cisco Systems, Inc. and/or its affiliates in the U.S. and other countries. A listing of Cisco's trademarks can be found at www.cisco.com/go/trademarks. Third party trademarks mentioned are the property of their respective owners property of their respective owners.

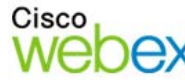

aludu CISCO